**การสร้างไฟล์ลายเซ็นง่าย ๆ ด้วยโปรแกรม Photoshop**

**ฝ่ายวิเคราะห์ระบบและพัฒนา**

การปฏิบัติงานในปัจจุบัน การสร้างเอกสารราชการทางอิเล็กทรอนิกส์ที่ต้องมีการแทรกรูปภาพ ลายเซ็นเข้าไปด้วย จึงจะขอแนะนำการสร้างไฟล์ลายเซ็นแบบง่าย ๆ ด้วยโปรแกรม Photoshop

## **ขั้นตอนการสร้างไฟล์ลายเซ็นได้ง่าย ๆ ดังนี้**

1. วาดลายเซ็นของเราลงบนกระดาษสีขาว (แนะนำให้ใช้ปากกาที่มีขนาดของเส้น ไม่ต่ำกว่า 0.5 mm เพื่อให้ได้ลายเซ็นที่มีความคมชัด)

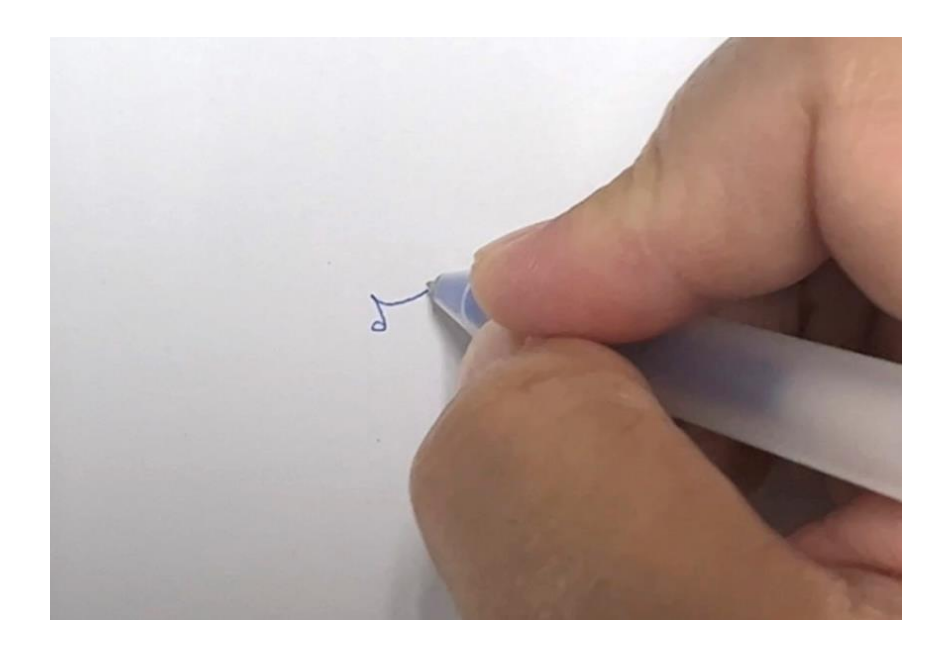

2. ใช้โทรศัพท์มือถือถ่ายรูปลายเซ็นของเราให้ชัดที่สุด จากนั้นส่งรูปภาพลายเซ็นที่ถ่ายไว้เข้า เครื่องคอมพิวเตอร์ด้วยวิธีง่าย ๆ เช่น share เข้า e-mail หรือ โปรแกรม Line แล้วเปิด ผ่านโปรแกรม Line PC จากนั้นบันทึกรูปลายเซ็นนั้นไว้ในเครื่องคอมพิวเตอร์ที่มีโปรแกรม Photoshop

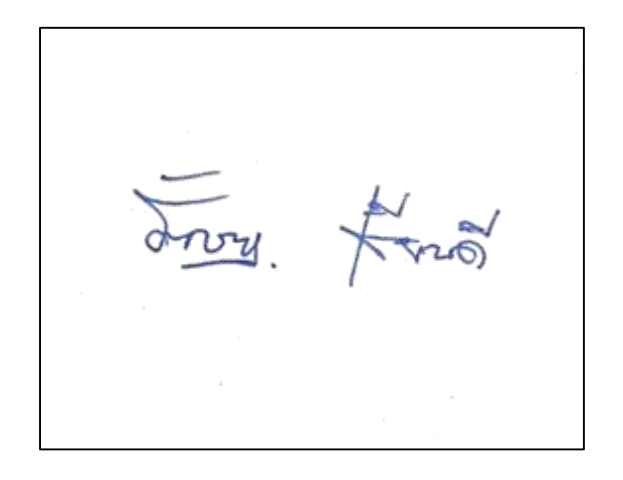

3. เปิดโปรแกรม Photoshop

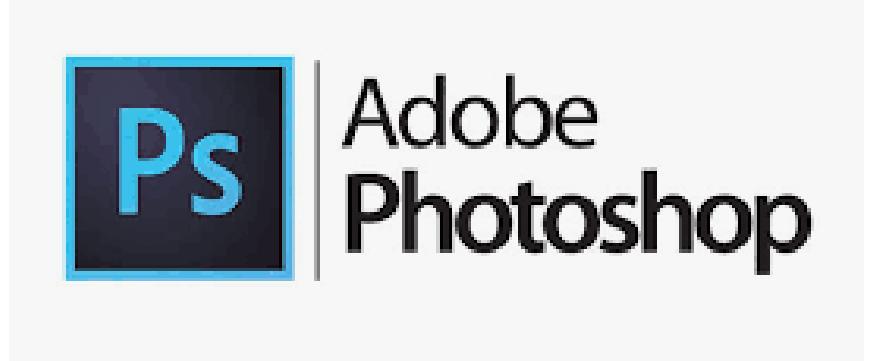

4. เปิดไฟล์ลายเซ็นขึ้นมา

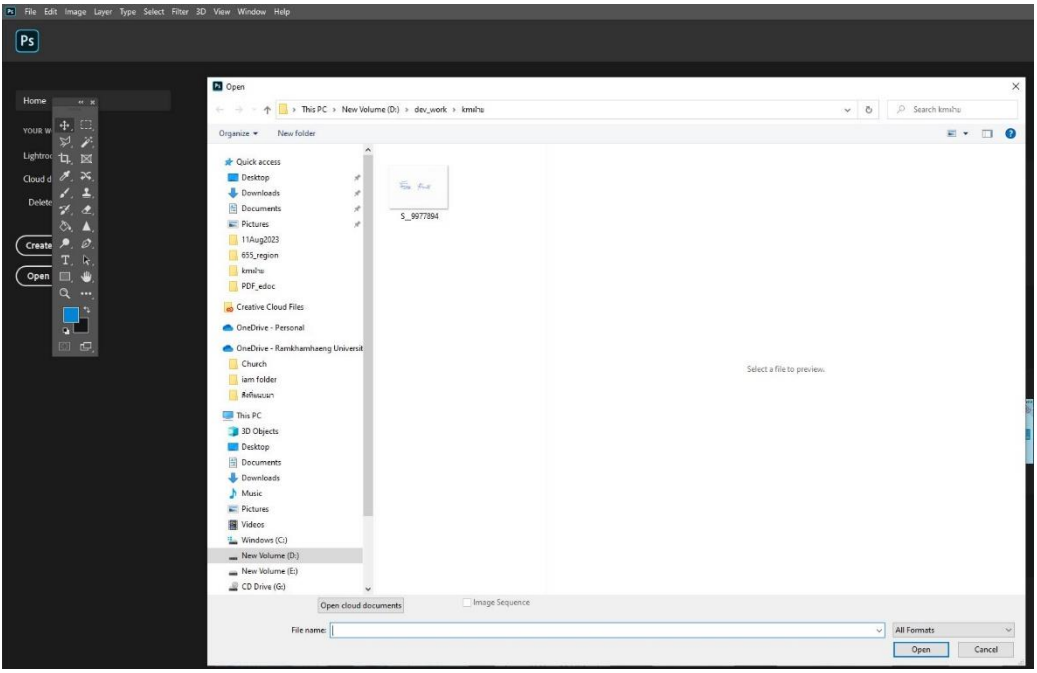

5. จากไฟล์ลายเซ็น ให้คลิกเลือกปุ่ม crop **ที่มี ท**ี่ปรากฏอยู่บนแถบเครื่องมือ ทำการ crop เฉพาะบริเวณลายเซ็น เพื่อตัดรอบๆ ให้ใกล้ลายเซ็นที่สุด

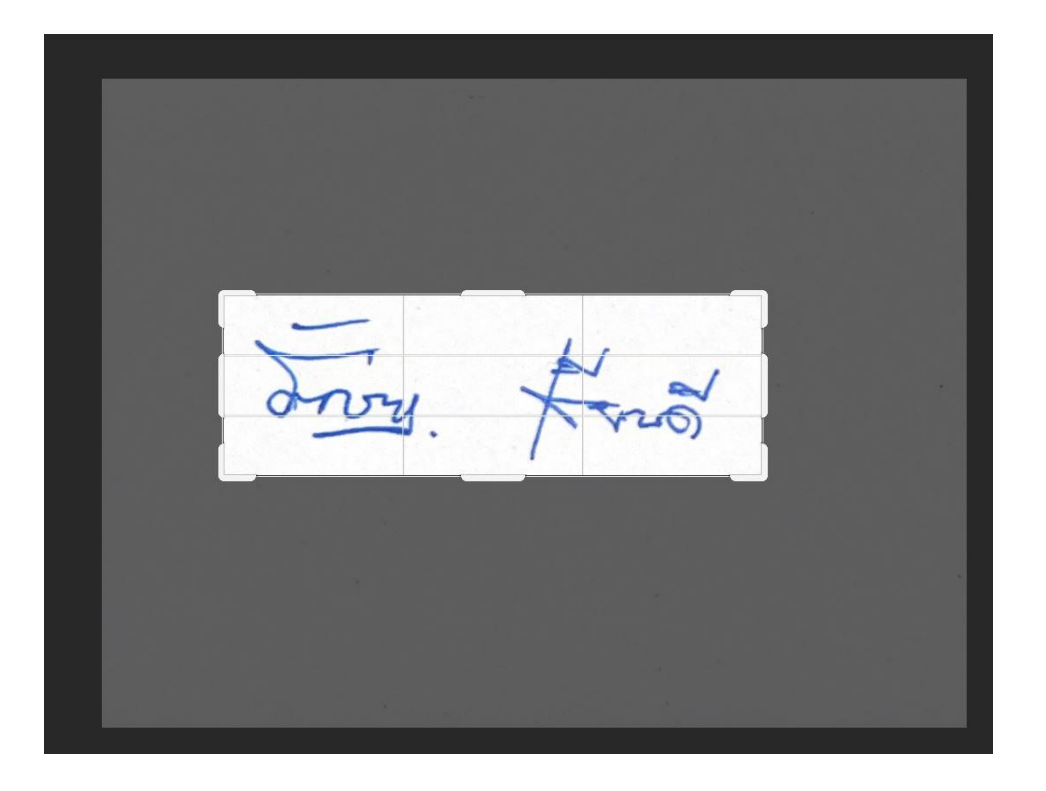

6. คลิกขวาที่ layer แล้วเลือก Duplicate layer เพื่อ copy layer เดิม จากนั้นปิด layer Background โดยคลิกปุ่มรูปตามที่ปรากฏด้านซ้ายมือของ layer Background ให้หายไป

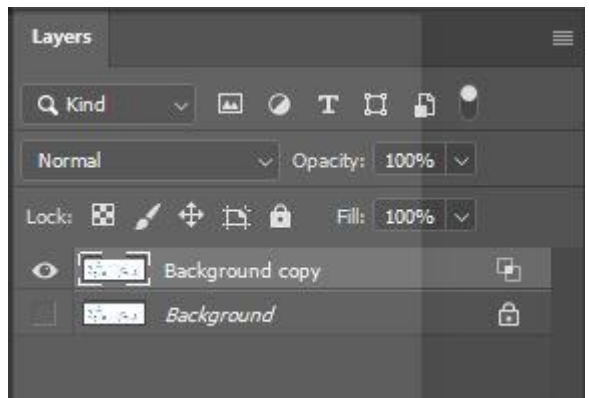

7. คลิกขวาที่ layer copy แล้วเลือก Blending options

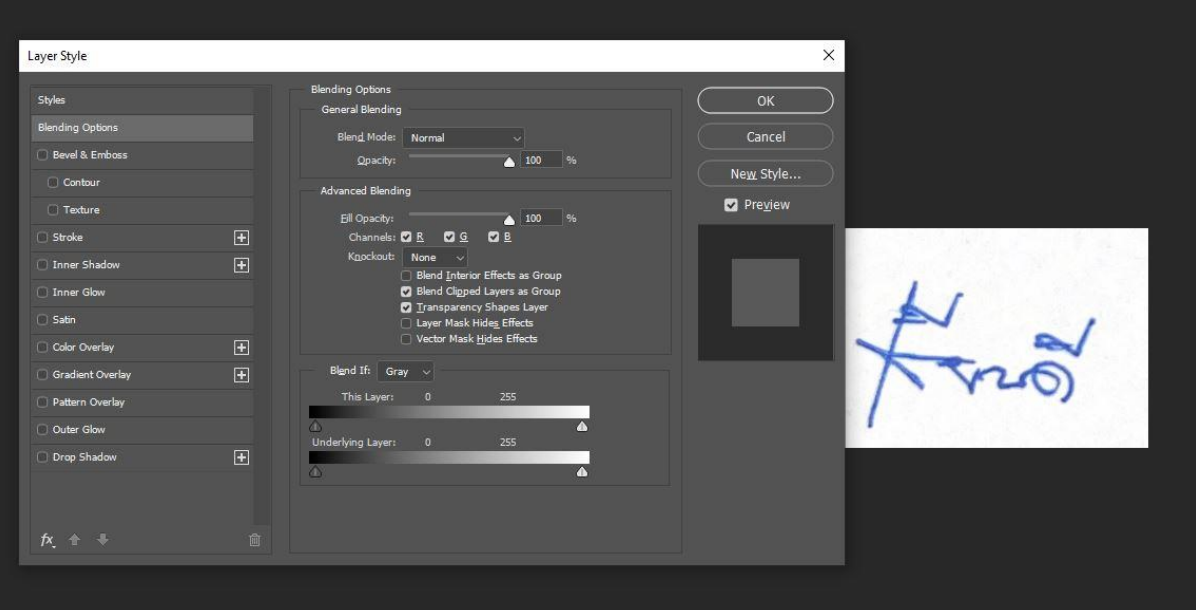

8. ที่ Blending Options ให้ทำการลดความสว่างของ Current Layer ลงจนกว่า Background ของเราจะหายไป เสร็จแล้วให้กดปุ่ม **OK**

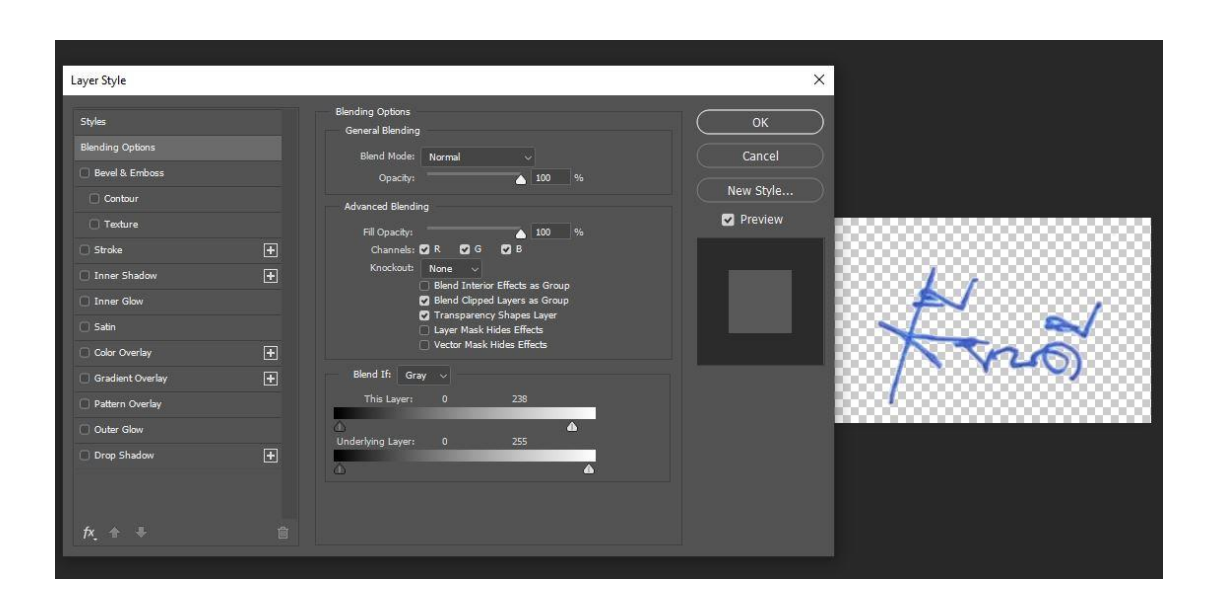

9. คลิกขวาที่ layer copy แล้วเลือก Convert to Smart Object เราก็จะได้ภาพลายเซ็นที่ ิตกแต่งเสร็จเรียบร้อย สามารถนำไฟล์ลายเซ็นที่ได้ไปใช้งานร่วมกับเอกสาร หนังสือราชการ แบบอิเล็กทรอนิกส์ได้ โดยลาก layer ดังกล่าว นำไปใส่ไว้ในไฟล์ที่ต้องการใช้งานได้เลย

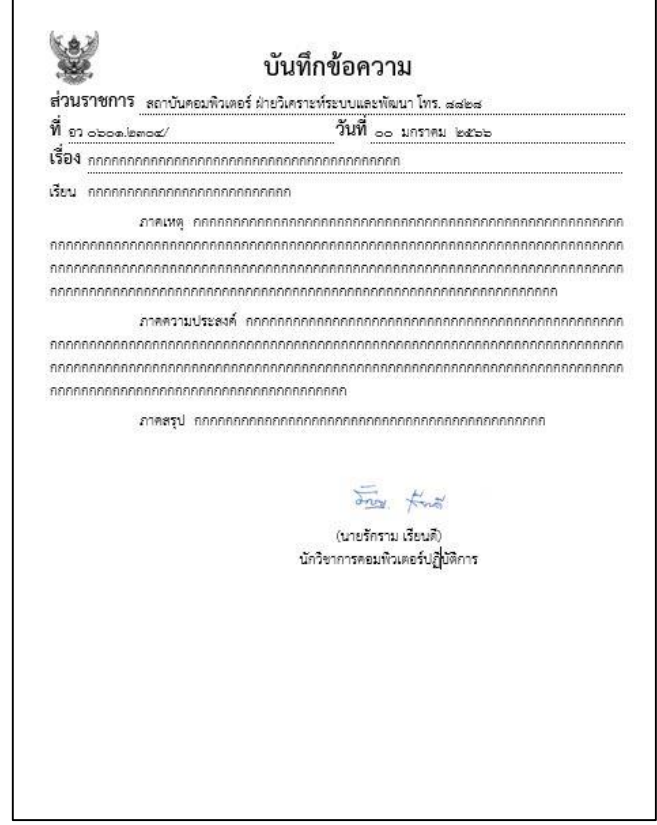

10.กรณีต้องการเก็บลายเซ็นไว้ใช้ในครั้งถัดไป ให้คลิกเมนู File เลือก Save as และเลือกไฟล์ นามสกุลที่ต้องการเซฟเป็น .jpg เท่านี้ก็สามารถนำไฟล์ลายเซ็นกลับมาใช้ใหม่ได้

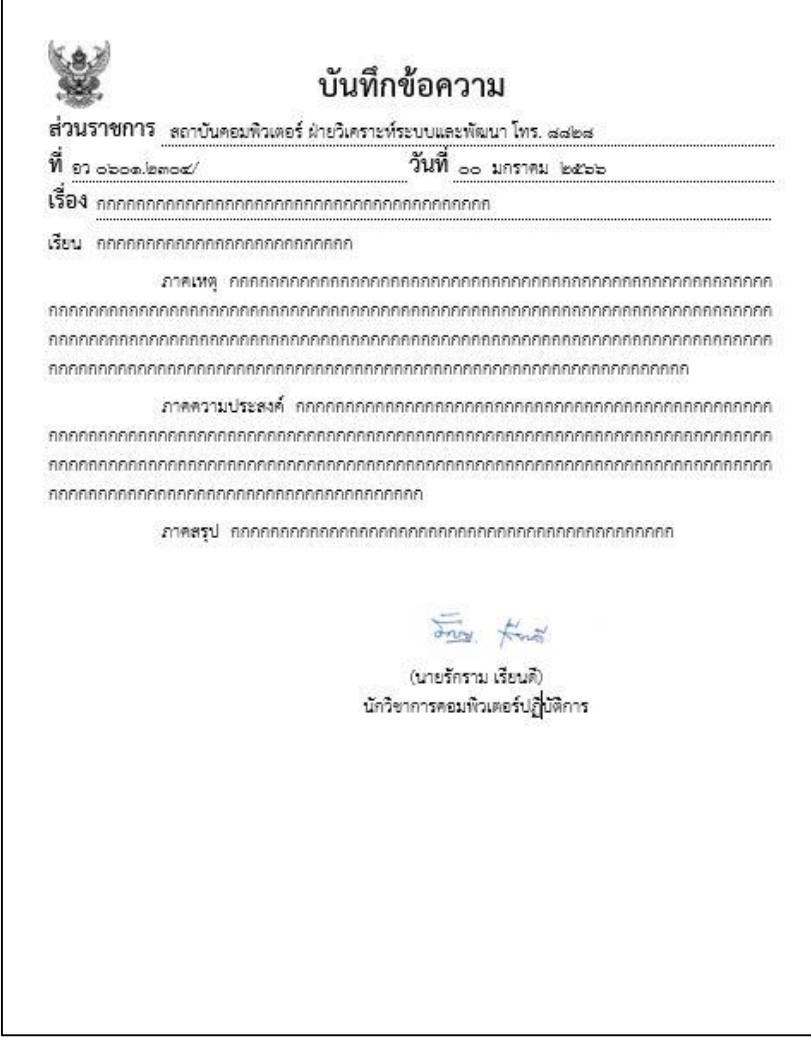

*ขอขอบคุณเทคนิคดีดีจาก MAYOChannel*